## Simmons Digital Campus

## GETTING STARTED

Welcome to the Digital Campus! These are the most important tasks you need to complete to get started.

## SIGN IN TO THE Digital CAMPUS

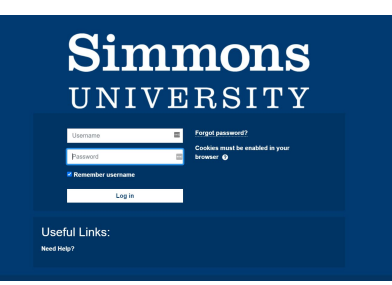

- 1. You will receive an email in your **Simmons email account** with your Digital Campus platform login information
- 2. The username will be the same username you use to log into Workday
- 3. Follow the instructions in the email to **sign in** and **change your password**
- 4. Platform Link: https://simmons.dc.2u.com/

### TECHNICAL SUPPORT

If you have any issues logging in, you will be able to use the online support tool, which will be the quickest way to get in touch with 2U teams to answer your questions.

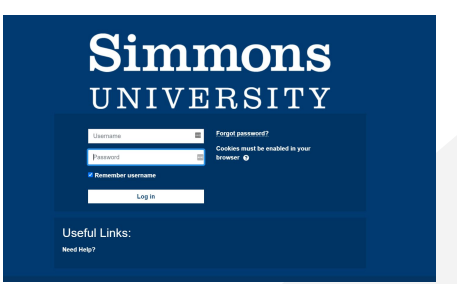

## ZOOM ACTIVATION

In order to attend classes, you must successfully activate your Zoom Account 24 hours prior to the 1st day of classes.

- 1. Within your first upcoming class, **navigate to the live session tool** within the course. Click on the live session tool to begin the activation process.
- 2. You will receive an email to your Simmons' University email that states your Digital
- Campus Zoom account is activated. No further action is needed to activate your account. 3. Please Note: Your Digital Campus Zoom account is created using an alias email address. This is still connected to your Simmons' University email. The alias is the required username for your Digital Campus Zoom account. The alias can be found in your Digital
- Campus profile.

## LIVE CLASSROOM

### Joining Live Sessions From the Digital Campus

- 1. From your course, click on the Live Sessions link this will take you to your Zoom Classroom page
- 2. You will see a list of your upcoming live sessions on the "Upcoming Sessions" tab
- 3. To start a specific session, click the Start button to the right of the session.

### SUPPORT

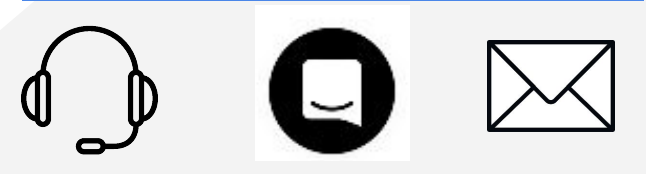

Please contact Digital Campus Technical Support at (833) 715-0599 or [TechSupport@DC.2u.com](mailto:TechSupport@DC.2u.com) with any questions. Once you activate your Digital Campus account, you will also have access to **the** online support tool for technical support within the platform.

## Simmons Digital Campus

The Simmons Digital Campus, which will serve as the central hub, housing all of your course content. Please note that it can take 24 business hours from the time of registration in Workday for your courses to appear in the Digital Campus. NAVIGATING THE PLATFORM

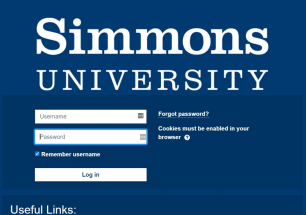

Home MY COURSES - the navigation portion on the left side of the page. You can show/hide it by clicking on "MY COURSES" at the top right of the page. This is Calendar where you can access course areas like grades, calendar, modules, etc. **My courses** 1. My Grades - where you can find your grades and grade reports, if Student Orientation applicable to your course 2021 2. **Calendar** - all local and global calendars and events 3. Home - the main landing page in the Digital Campus that houses all of **ORI-01:01:20/FA First** your courses **Year Shark Site** ORI-02:01:20/FA **Sophomore Shark Site** ORI-03:01:20/FA Junior **Shark Site** User details Reports **Edit profil** 

Profile - In order to access your profile, you must first click the little arrow next to your name at the top right of the page.

ogin activity ussion forum p ay, 20 May 2020, 4:59 PM (7 days 12 hours) as io site<br>ay, 28 May 2020, 5:38 AM (now)

- 1. User Details: Edit Profile update or change all profile settings
- 
- 2. Pronouns Students can add their pronouns into their profile<br>3. Miscellaneous links to your discussion forum posts in your co Miscellaneous - links to your discussion forum posts in your course(s) if applicable
- 4. Zoom User Students can locate their Zoom alias username here. This is used to log into the Digital Campus Zoom account to view class recordings.

### NAVIGATING THE COURSE

- 1. Live Sessions The Live Sessions section is where each of your weekly live session links will appear.<br>2. Toolbox Access professor updates and course materials
- Toolbox Access professor updates and course materials
- 3. **Video(s) and Resources** Review videos and materials that enhance the week's topic<br>4. **Assignments** Upload completed assignments to the Online Campus
- 4. **Assignments** Upload completed assignments to the Online Campus<br>5. **Discussion** Space to share your thoughts with your professors and cla
- **Discussion** Space to share your thoughts with your professors and classmates
- 6. Reflection Journal what you have learned and its application.

#### **LIVE SESSIONS**

Access your live sessions for synchronous class time

்டி **Live Sessions** 

#### **TOOLBOX**

Access commonly used course materials throughout the term

 $\circ$ Announcements

Syllabus

Resource Bank

### **VIDEO(S) AND RESOURCES**

Access content and recorded videos here

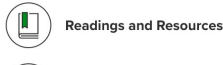

动

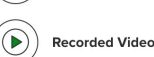

**ASSIGNMENTS** 

Access weekly assignments

**Weekly Assignment** 

# **DISCUSSION**

Engage in weekly discussion

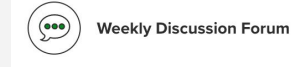

#### **REFLECTION**

Reflect on the week's learning

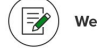

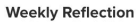